# krom

## Bussmodul BCM 400..B2/B3 PROFINET/EtherNet/IP/ Modbus TCP for BCU 4xx

## DRIFTSANVISNING

· Edition 04.23 · NO · 03251597

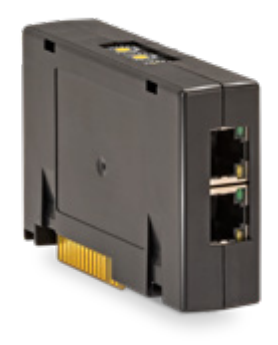

### Innholdsfortegnelse

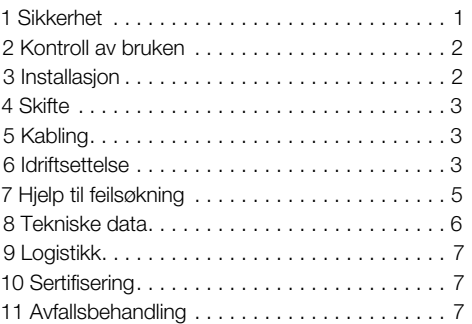

## 1 SIKKERHET

#### 1.1 Vennligst les denne anvisningen og oppbevar den tilgjengelig

<sup>J</sup> Les nøve giennom denne driftsanvisningen før montering og drift. Etter monteringen skal denne driftsanvisningen gis videre til den som er ansvarlig for driften av anlegget. Dette apparatet må installeres og settes i drift i henhold til gjeldende forskrifter og standarder. Denne driftsanvisningen finner du også p[å www.docuthek.com](https://docuthek.kromschroeder.com/documents/index.php?selclass=2&folder=401154).

#### 1.2 Tegnforklaring

**1** , **2** , **3** , **a** , **b** , **c** = Arbeidstrinn

 $\rightarrow$  = Henvisning

#### 1.3 Ansvar

Vi overtar intet ansvar for skader som kan føres tilbake til at driftsanvisningen ikke har blitt overholdt samt ikke-korrekt bruk av anlegget.

#### 1.4 Sikkerhetsinstrukser

Sikkerhetsrelevant informasjon er kjennemerket på følgende måte i driftsanvisningen:

## FARE

Henviser til en livsfarlig situasjon.

## A ADVARSEL

Henviser til potensiell livsfare eller fare for personskade.

## **A FORSIKTIG**

Henviser til potensiell materiell skade.

Alle arbeider må kun utføres av en kvalifisert fagmann for gass. Elektroarbeider må kun utføres av en kvalifisert elektrofagmann.

#### 1.5 Modifikasjon, reservedeler

Enhver teknisk endring er forbudt. Bruk kun originale reservedeler.

## <span id="page-1-0"></span>2 KONTROLL AV BRUKEN

Bussmodulen BCM 400 tjener som kommunikasionsgrensesnitt for brennerstyringene BCU 4xx til tilkobling til en feltbuss-innkobler via PROFINET, EtherNet/IP eller Modbus TCP.

Takket være krysskoblingen via feltbuss, kan BCU 4xx-enhetene styres og overvåkes av et automatiseringssystem (eksempelvis PLS). Kommunikasjonsnettet må være beskyttet mot uautorisert tilgang.

Funksjonen er kun sikret innenfor de angitte grenser, se [side 6 \(8 Tekniske data\)](#page-5-1). Enhver annen bruk gjelder som ikke korrekt.

## 2.1 Typenøkkel

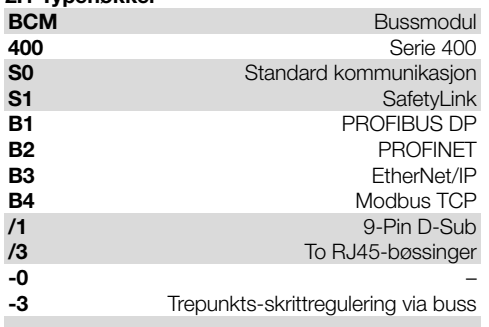

#### 2.2 Beskrivelse av delene

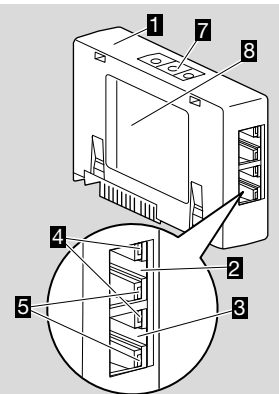

- 1 BCM../3 med RJ45-bøssinger
- 2 RJ45-bøssing (port P1) for tilkobling til busskommunikasjonen
- 3 RJ45-bøssing (port P2) for tilkobling til busskommunikasjonen
- 4 Grønn LED (til visning av en forbindelse:  $Av =$  ingen forbindelse, På = forbindelse, blinking = dataoverføring)
- 5 Gul LED (til visning av overføringshastigheten: På = 100 Mbit,  $Av = 10$  Mbit)
- 6 Kodebrytere
- 7 Typeskilt

MAC-adresse ( $\overline{A}$ ) og omgivelsestemperatur ( $\overline{B}$  +  $C$ ) – se typeskilt.

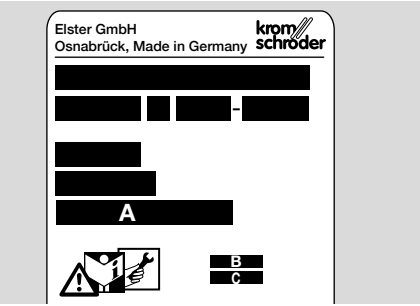

## 3 INSTALLASJON

- 1 Sett BCU-enheten i spenningsløs tilstand.
- 2 Åpne dekselet til BCU-enheten.
- 3 Sett bussmodulen inn på den tilhørende plug-in plassen.

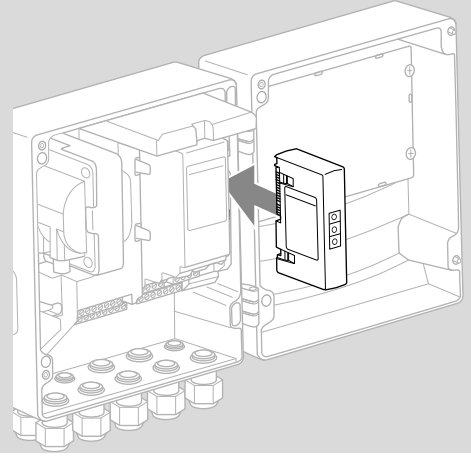

## <span id="page-2-0"></span>4 SKIFTE

- 1 Sett BCU-enheten i spenningsløs tilstand.
- 2 Åpne dekselet til BCU-enheten.
- 3 Trekk tilkoblingsstøpselet fra effekt- og bussmodulen.
- 4 Til enklere håndtering trekkes modulene ut i den følgende rekkefølgen:
	- 1. Effektmodul,
	- 2. Bussmodul.

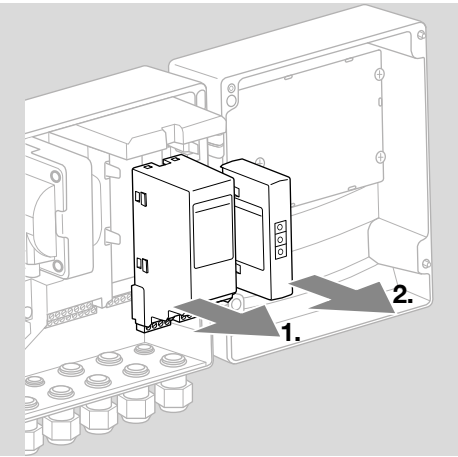

➔ Monteringen av modulene gjøres i omvendt rekkefølge.

## 5 KABLING

- 1 Sett anlegget i spenningsløs tilstand.
- ➔ Som ledninger og støpsler må det kun anvendes komponenter som samsvarer med de tilsvarende feltbuss-spesifikasjonene.
- **→** Bruk RJ45-støpsler med avskjerming.
- → Ledningslengde: maks. 100 m mellom 2 abonnenter.
- **→** PROFINET-retningslinier for installasion, se [www.](https://www.profibus.com/download/profinet-installation-guidelines) [profibus.com](https://www.profibus.com/download/profinet-installation-guidelines).
- **→** Ethernet-retningslinjer for installasjon, se [www.](https://www.odva.org/technology-standards/key-technologies/ethernet-ip) [odva.org.](https://www.odva.org/technology-standards/key-technologies/ethernet-ip)
- → Modbus-spesifikasjoner, s[e www.modbus.org](https://modbus.org/tech.php).
- **→** Installasion av kommunikasionsnettet ifølge IEC 61918.
- 2 Koble BCM 400-enheten til feltbussen til et automatiseringssystem.
- **→** Kommunikasjonsnettet skal beskyttes mot uautorisert tilgang.

## 6 IDRIFTSETTELSE

## $\triangle$  advarsel

#### Eksplosjonsfare!

Ikke frigi BCM-enheten og styreapparatet (BCU-enhet) for drift før den riktige parameterinnstillingen og kablingen samt den lytefrie bearbeidingen av alle inn- og utgangssignaler er garantert. Dersom busskommunikasjonen er forstyrret eller brutt, ved ugyldige kommunikasjonsdata eller under initialiseringen interpreteres signalene som mottas av kontroller som «0». Hvis samtidig styreapparatet aktiveres via inngangene på klemmene, følger det vanlige programforløpet. I denne sammenhengen må under alle omstendigheter parameterinnstillingen A085 til A089 tas hensyn til!

## $\Delta$  advarsel

Fare giennom ukontrollert brenneroppstart! Styresignalene for start og ekstern luftventil er tilkoblet via en OG tilkobling mellom bussen og inngangsklemmene. Ved aktivt signal på bussen eller på klemmen kan BCU-enheten starte brenneren. Feltbusskommunikasjonens konfigurasjon kan finne sted via automatiseringssystemets engineering-verktøy eller via BCSoft, avhengig av bussmodulens versjon (BCM..B2, BCM..B3 eller BCM..B4).

**BCM..S1** kan bare tas i drift via BCSoft. Ytterligere informasjon, se TI BCU 46x eller TI BCU 480.

- **→** Nedlasting av driftsanvisningen og programvaren BCSoft, s[e www.docuthek.com](https://docuthek.kromschroeder.com/documents/index.php?selclass=2&folder=401119).
- 1 Kontroller kodebryterinnstillingen (001 til FEF) på BCM-enheten for kommunikasjonen mellom BCSoft og styreapparatet via Ethernet.
- **→** Innenfor feltbussystemet må hver kombinasion av kodebryterstilling kun finnes én gang.
- → Hvert apparatnavn/nettverknavn og hver IP-adresse må kun være tilordnet én gang innenfor feltbussystemet.
- **→ PROFINET:** Med abonnent-blinketesten kan man identifisere et apparat innenfor feltbussystemet (displayet viser løpende 00).
- **→** Informasjon om idriftsettelse av styreapparatet, se driftsanvisning [Brennerstyring BCU 46x, 480](https://docuthek.kromschroeder.com/documents/index.php?selclass=2&folder=401294).
- → Dersom feilmelding n 1 til n 4 blinker i styreapparatets display, kan feltbusskommunikasjonen ikke settes i drift. Styreapparatet kan fortsatt drives via dets digitale innganger. I denne sammenhengen må under alle omstendigheter parameterinnstillingen A085 til A089 tas hensyn til!

#### 6.1 BCM..B2 (PROFINET)

**→** Alle apparatspesifikke parametere for styreapparatet (BCU-enhet) er lagret i stamdatafilen for apparatet (GSD). Nedlasting av filene som inneholder apparatets stamdata (GSD) på www. docuthek.com.

- **→** Les inn GSD-filen i automatiseringssystemets engineering-verktøy og gjennomfør nettverkskonfigurasjonen.
- **→** De nødvendige skrittene finner du i instruksene for engineering-verktøyet.
- 1 Påfør nettspenning på BCU-enheten.
- 2 Konfigurer busskommunikasjonen.
- → Via automatiseringssystemets engineering-verktøy: Før inn apparatnavnet for styreapparatet.
- → Via BCSoft: Før inn nettverknavn, IP-adresse, subnettmaske og standard gateway for styreapparatet.
- ➔ Først når apparatnavnet/nettverknavnet føres inn, identifiseres styreapparatet entydig i PROFI-NET-IO-systemet.
- $\rightarrow$  På styreapparatet skal parameter A080 = 1 eller 2 være innstilt, slik at det kan føres inn et apparatnavn/nettverknavn for BCM-enheten, se i denne sammenhengen [side 4 \(6.4 Konfigura](#page-3-0)[sjon feltbuss \(parameter A080\)\).](#page-3-0)

#### 6.2 BCM..B3 (EtherNet/IP)

- → Alle apparatspesifikke parametere for styreapparatet (BCU-enhet) er lagret i Electronic Data Sheet filen (EDS). Nedlasting av EDS-filen på www.docuthek.com.
- 1 Les inn Electronic Data Sheet filen (EDS) in automatiseringssystemets engineering-verktøy og gjennomfør nettverkskonfigurasjonen.
- **→** De nødvendige skrittene på kontrolleren finner du i instruksene til engineering-verktøyet.
- 2 Påfør nettspenning på BCU-enheten.
- 3 Konfigurer busskommunikasjonen.
- → Før inn følgende via engineering-verktøyet til automatiseringssystemet eller BCSoft: nettverknavn, IP-adresse, subnettmaske og standard gateway for styreapparatet.

#### 6.3 BCM..B4 (Modbus TCP)

- 1 Påfør spenning på styreapparatet.
- **→** Dersom displayet blinker på styreapparatet og viser n 3, er konfigureringen av busskommunikasjonen feilaktig.
- 2 Konfigurer busskommunikasjonen.
- → Før inn nettverknavn, IP-adresse, subnettmaske og standard gateway for styreapparatet.
- $\rightarrow$  På styreapparatet skal parameter A080 = 1 eller 2 være innstilt, slik at det kan føres inn et nettverknavn for BCM-enheten, se i denne sammenhengen [side 4 \(6.4 Konfigurasjon](#page-3-0)  [feltbuss \(parameter A080\)\).](#page-3-0)

#### <span id="page-3-0"></span>6.4 Konfigurasjon feltbuss (parameter A080)

- **→** Avhengig av innstillingen av parameter A080 finner busskommunikasjonen sted med eller uten kontroll av adressen.
- **→** Kontroller verdien for parameter A080 via BCSoft og tilpass om nødvendig.

## Parameter

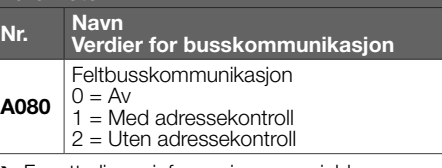

**→** For ytterligere informasion som gielder parameterinnstilling, se driftsanvisnin[g BCU 46x, 480,](https://docuthek.kromschroeder.com/documents/index.php?selclass=2&folder=401294) kapittel «Innstilling».

#### Parameter  $A080 = 0$ : Feltbusskommunikasjon Av

➔ Feltbusskommunikasjonen er slått av. Med BCSoft har man fortsatt tilgang til apparatet via Ethernet.

#### Parameter A080 = 1:

#### Feltbusskommunikasjon med adressekontroll

- → EtherNet/IP: Tilordne en fast, gyldig IP-adresse ved hjelp av DHCP-serveren, engineering-verktøyet eller BCSoft.
- → Apparatnavnet/nettverknavnet lyder i utleveringstilstand:

f.eks. for BCU 460-enheten: «bcu-460-xxx» («not-assigned-bcu-460-xxx» ved konfigurasjon via engineering-verktøy).

Tegnrekkefølgen xxx står for adressen som er innstilt på kodebryterne til BCM 400 (xxx = adresse i området 001 til FEF).

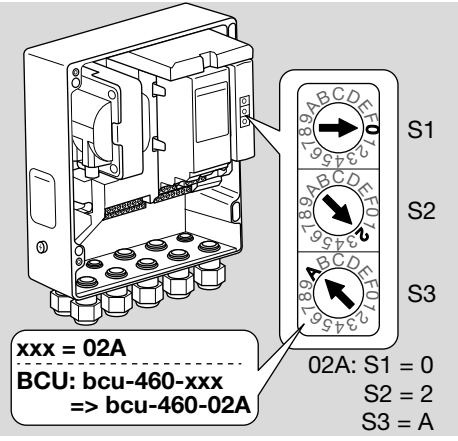

- → Uttrykket «not-assigned-» må slettes.
- → Det kan stilles en individuell navndel (f.eks. «Zone1-bcu-460-xxx») foran apparatnavnet/nettverknavnet (f.eks. bcu-460-xxx).
- **→** Apparatnavnet må minst bestå av uttrykket: f.eks. for BCU 465-enheten: «bcu-465-xxx».
- **→** Adressen på BCM som er innstilt via kodebryterne må stemme overens med adressen som er innført i nettverkskonfigurasjonen til automatiseringssystemet (xxx).
- → Etter at kodebryternes stilling har blitt forandret, må styreapparatet slås av og på igjen for å aktivere den nye adresseinnstillingen.
- <span id="page-4-0"></span>1 Ta nettverkkommunikasionen i drift.
- **→** BCU-enheten starter. Så fremt IP-adressen er gyldig, kan kjøringen av programmet startes.

#### Parameter A080 = 2:

### Feltbusskommunikasjon uten adressekontroll

- → Apparatnavnet/nettverknavnet kan velges fritt.
- → EtherNet/IP: Ved ugyldig IP-adresse starter BCU-enheten automatisk i DHCP-modus for å unngå nettverkkonflikter. IP-adressen kan tilordnes av DHCP-serveren eller av engineering-verktøyet.
- 1 Ta feltbusskommunikasjonen i drift.

## 7 HJELP TIL FEILSØKNING

## FARE

Elektriske sjokk kan være livsfarlige! Koble alle elektriske ledninger strømløse før du arbeider med strømførende deler!

Feilsøkning og utbedring av forstyrrelser må kun foretas av autorisert fagpersonell.

- → Forstyrrelsene må kun utbedres med de tiltak som beskrives her.
- **→** Hvis styreapparatet (BCU-enheten) ikke reagerer, til tross for at forstyrrelsene er blitt utbedret: Demonter apparatet og kontakt leverandør.
- $\rightarrow$  Ved en foreliggende feilmelding (n 0, n 1, n 2, n 3 eller n 4), kan styreapparatet fortsatt drives via dets digitale innganger.

## ? Forstyrrelser

- ! Årsak
	- Utbedring

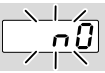

#### ? Displayet på styreapparatet blinker og viser n 0?

- ! Styreapparatet venter på forbindelse med kontrolleren til automatiseringssystemet.
	- Kontroller om kontrolleren er slått på.
	- Kontroller nettverkskablingen.
	- Kontroller kontrollerens nettverkskonfigurasjon.
	- Kontroller om apparatnavnet/nettverknavnet i nettverkskonfigurasjonen stemmer overens med adresseinnstillingen på BCM-enheten.
	- Kontroller om apparatnavnet/nettverknavnet i nettverkskonfigurasjonen stemmer overens med apparatnavnet som er lagret i styreapparatet.

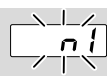

#### ? Displayet på styreapparatet blinker og viser n 1?

- ! Det er stilt inn en ugyldig adresse på BCM-enheten.
- ! På styreapparatet er adressekontrollen aktivert med parameter  $A080 = 1$ .
	- Kontroller om BCM-enhetens adresse befinner seg i tillatt adresseområde (001 til FFF).
	- Kontroller verdien for parameter A080 og tilpass om nødvendig.

## PROFINET

• Tilpass innstillingen av BCM-enhetens kodebrytere til apparatnavnet som er tilordnet i nettverkskonfigurasjonen.

#### Modbus TCP

• Tilpass innstillingen av BCM-enhetens kodebrytere til nettverknavnet.

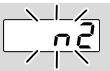

- ? Displayet på styreapparatet blinker og viser n 2?
- ! BCM-enheten har fått en feil konfigurasjon av PROFINET-kontrolleren.
	- Kontroller om den passende GSD/EDS-filen har blitt lest inn i engineering-verktøyet til automatiseringssystemet.
	- Kontroller apparatkonfigurasjonen.

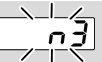

? Displayet på styreapparatet blinker og viser n 3?

#### PROFINET, EtherNet/IP

- ! I engineering-verktøyet er apparatnavnet for styreapparatet (BCU-enheten) ugyldig eller ikke ført inn.
- ? På styreapparatet er adressekontrollen aktivert med parameter A080 = 1.
- **→** Apparatnavn i utleveringstilstand: f.eks. for BCU 460-enheten = not-assigned-bcu-460-xxx

( xxx = adresse i området 001 til FEF).

- **→** Apparatnavnet må minst bestå av uttrykket: f.eks. for BCU 460-enheten =  $bcu-460-xxx$ . Avhengig av styreapparatet som anvendes (BCU-enhet) endrer adressens default-verdi seg, se i denne sammenhengen [side 4 \(6.4](#page-3-0)  [Konfigurasjon feltbuss \(parameter A080\)\).](#page-3-0)
	- Slett uttrykket «not-assigned-» i engineering-verktøyet eller erstatt det med en individuell navndel (f.eks. ovnområde1-).
- <span id="page-5-0"></span>• Kontroller om apparatnavnet i nettverkskonfigurasjonen stemmer overens med apparatnavnet som er lagret i styreapparatet.
- Kontroller verdien for parameter A080 og tilpass om nødvendig.

#### Modbus TCP

- ! I BCSoft er nettverknavnet for styreapparatet (BCU-enheten) ugyldig eller ikke ført inn.
- ! På styreapparatet er adressekontrollen aktivert med parameter  $A080 = 1$ .
- → Nettverknavnet må minst bestå av uttrykket: f.eks. for BCU 480-enheten =  $bcu-480$ - $xxx$ . f.eks. for BCU 465-enheten =  $bcu-465-xxx$ (xxx = adresse i området 001 til FEF).
	- Kontroller i BCSoft om nettverknavnet for styreapparatet (BCU-enheten) er gyldig eller ført inn.
	- Kontroller verdien for parameter A080 og tilpass om nødvendig.

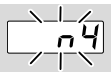

- ? Displayet på styreapparatet blinker og viser n 4?
- ! PROFINET-kontrolleren befinner seg i stopptilstand.
	- Start PROFINET-kontroller.

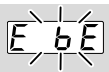

#### ? Displayet på styreapparatet blinker og viser E b E?

- ! Den interne kommunikasjonen med bussmodulen er forstyrret.
	- Tilkoblede innstillingselementer skal forsynes med vernekretser ifølge oppgavene fra produsenten.
- **→** På denne måten unngås høye spenningstopper; disse kan forårsake en forstyrrelse ved BCU-enheten.
	- Anvend støydempede elektrodeplugger (1 kΩ).
	- Hvis feilen ikke lar seg utbedre med dette tiltaket, må apparatet demonteres og det må tas kontakt med leverandøren.

#### ! Bussmodulen er defekt.

• Skift ut bussmodulen.

Ytterligere feilmeldinger fra styreapparatet, se driftsanvisnin[g BCU 46x, 480,](https://docuthek.kromschroeder.com/documents/index.php?selclass=2&folder=401294) kapittel «Hjelp til feilsøkning».

## <span id="page-5-1"></span>8 TEKNISKE DATA

#### Elektriske data

Kraftopptak: 1,2 VA. Effekttap: 0,7 W.

#### Mekaniske data

 $M\AA$  ( $B \times H \times D$ ):  $96 \times 63 \times 23$  mm  $(3,78 \times 2,48 \times 0,91$  inch). Vekt: 0,3 kg.

#### **Omgivelsesbetingelser**

Direkte solstråler eller stråling på apparatet fra glødende flater må unngås.

Korrosiv innflytelse, eksempelvis saltholdig luft i omgivelsene eller SO<sub>2</sub>, må unngås.

Apparatet må bare lagres/monteres i lukkede rom/ bygninger.

Dette apparatet er ikke egnet til rengjøring med en høytrykksspyler og/eller rengjøring med rengjøringsmidler.

Omgivelsestemperatur:

-20 til +70 °C (-4 til +158 °F),

ingen kondensering tillatt.

Transporttemperatur = omgivelsestemperatur.

Lagringstemperatur: -20 til +70 °C (-4 til +158 °F). Beskyttelsesart: IP 20 ifølge IEC 529.

Montasjested: min. IP 65 (for montering i BCU 4xx).

Tillatt driftshøyde: < 2000 m over NN.

#### 8.1 Brukstid

Maks. brukstid under driftsbetingelser: 20 år fra produksjonsdato.

## <span id="page-6-0"></span>9 LOGISTIKK

#### **Transport**

Beskytt apparatet mot innvirkninger utenfra (støt, slag, vibrasjoner).

Transporttemperatur: Se [side 6 \(8 Tekniske data\).](#page-5-1)

De omgivelsesbetingelsene som er beskrevet ovenfor gjelder også for transport. Meld fra om transportskader på apparatet eller på

emballasjen øyeblikkelig.

Kontroller leveringsomfanget.

#### **Lagring**

Lagringstemperatur: Se [side 6 \(8 Tekniske data\)](#page-5-1). De omgivelsesbetingelsene som er beskrevet ovenfor gjelder også for lagring.

Lagringsvarighet: 6 måneder før første gangs bruk i original emballasje. Skulle lagringsvarigheten være lengre, forkortes den totale brukstiden med den samme tiden.

## 10 SERTIFISERING

#### 10.1 I samsvar med ODVA

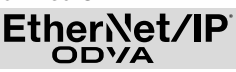

Skann av samsvarserklæringen (GB) – se [www.](https://docuthek.kromschroeder.com/documents/abolink.php?latest=1576726213) [docuthek.com](https://docuthek.kromschroeder.com/documents/abolink.php?latest=1576726213)

#### 10.2 PROFIBUS brukerorganisasjon

PROFINET IO-enheten BCU 4xx med BCM 400 har fullført og bestått sertifiseringstesten i henhold til sertifikat nr. Z12594.

## 11 AVFALLSBEHANDLING

Apparater med elektroniske komponenter: WEEE-direktiv 2012/19/EU – direktiv om elektrisk og elektronisk avfall Ø

Produktet og dens emballasje skal innleveres til et egnet gjenvinningssenter etter at produktets brukstid har utløpt (antall koplingssykluser). Apparatet må ikke kasseres i vanlig husholdningsavfall. Produktet må ikke forbrennes.

Etter ønske blir apparater som skal kasseres tatt tilbake av produsenten ifølge gjeldende avfallsbestemmelsene ved levering dør til dør.

## FOR YTTERLIGERE INFORMASJON

Produktspekteret til Honeywell Thermal Solutions omfatter Honeywell Combustion Safety, Eclipse, Exothermics, Hauck, Kromschröder og Maxon. Hvis du ønsker å vite mer om våre produkter, besøk oss på ThermalSolutions.honeywell.com eller ta kontakt med din Honeywell salgsingeniør. Elster GmbH Strotheweg 1, D-49504 Lotte T +49 541 1214-0 hts.lotte@honeywell.com www.kromschroeder.com

Sentral operativ ledelse for verdensomspennende service: T +49 541 1214-365 eller -555 hts.service.germany@honeywell.com

© 2023 Elster GmbH Oversettelse fra tysk

NO-8

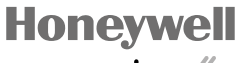

krom//<br>schroder